## Print & Vinyl Agreement

To get access to printers you need to fill out the digital print & vinyl agreement

Go to : http://aaa-apps.uoregon.edu

You will come to a log in screen asking you enter an account name and password to view databases. Enter your Duck ID and Password. When logged in click on the link for Vinyl & Print Agreement. Fill out and submit the online agreement and you will be emailed a confirmation of your singing up. Once you have been added to the system you will get a follow up email letting you know you have been added to the printing group. At that point you will be ready to log into the print & vinyl station.

Please allow up to 48hrs for this process to complete, and your user to be added to the print & vinyl group.

Accessing the print & vinyl station in Millrace 114

Log in using the User Account "Other..." Use your Duck ID and Password

|                 | <ul> <li>Guest Account</li> <li>Account Name and Password</li> </ul> |
|-----------------|----------------------------------------------------------------------|
| Account Name:   |                                                                      |
| Password:       |                                                                      |
|                 | Login                                                                |
| Insta           | nt Web Publishing                                                    |
| Vinyl & Print . | nt Web Publishing                                                    |
|                 | nt Web Publishing                                                    |

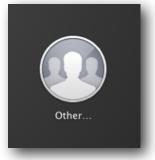

Once you log in, you will be prompted by a PaperCut login window. This software login is for the PrintCut NG billing software. This software login is required for billing for printing.

| PaperCut | Log In                                   |
|----------|------------------------------------------|
|          | Please enter your username and password. |
|          | Username:<br>Password:<br>Log In         |
|          |                                          |